## 申請者ID・パスワードの確認方法

- ① インターネットで「兵庫県電子申請共同運営システム(e―ひょうご)」トップページ を開く
	- ・U RL [https://www.e-hyogo.elg-front.jp/hyogo/navi/selMap.do#](https://www.e-hyogo.elg-front.jp/hyogo/navi/selMap.do)
	- ・または、「兵庫県電子申請共同運営システム」で検索

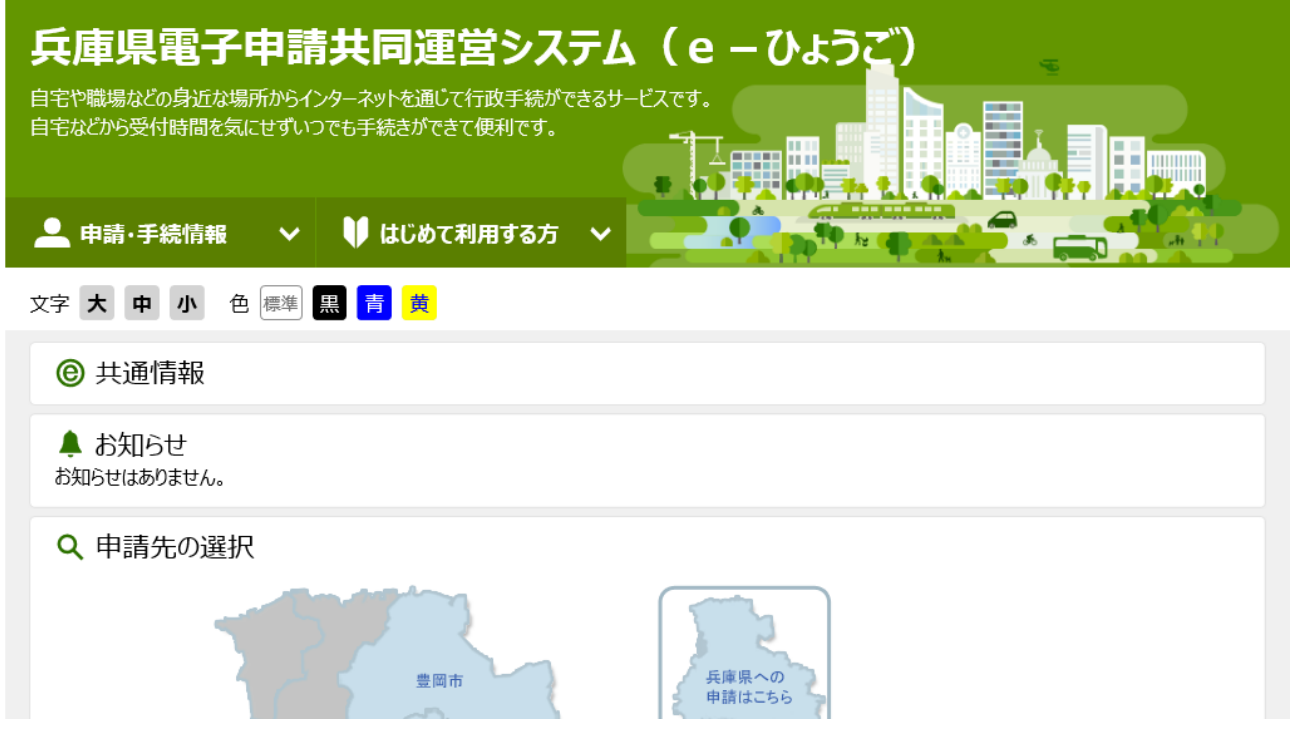

② 左の「申請・手続情報」-「申請状況照会」をクリック

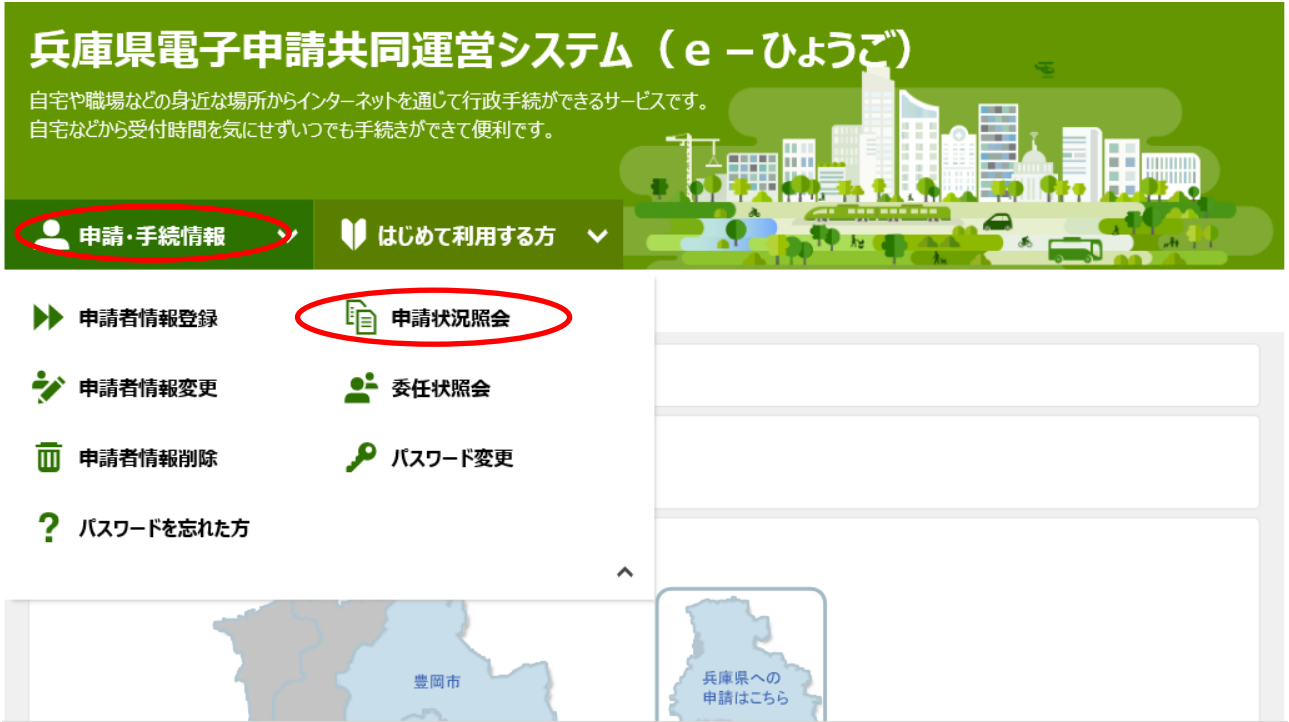

③ 下のページが開くので、2つのリンクのどちらかをクリック(この作業に関しては どちらでもかまいません)

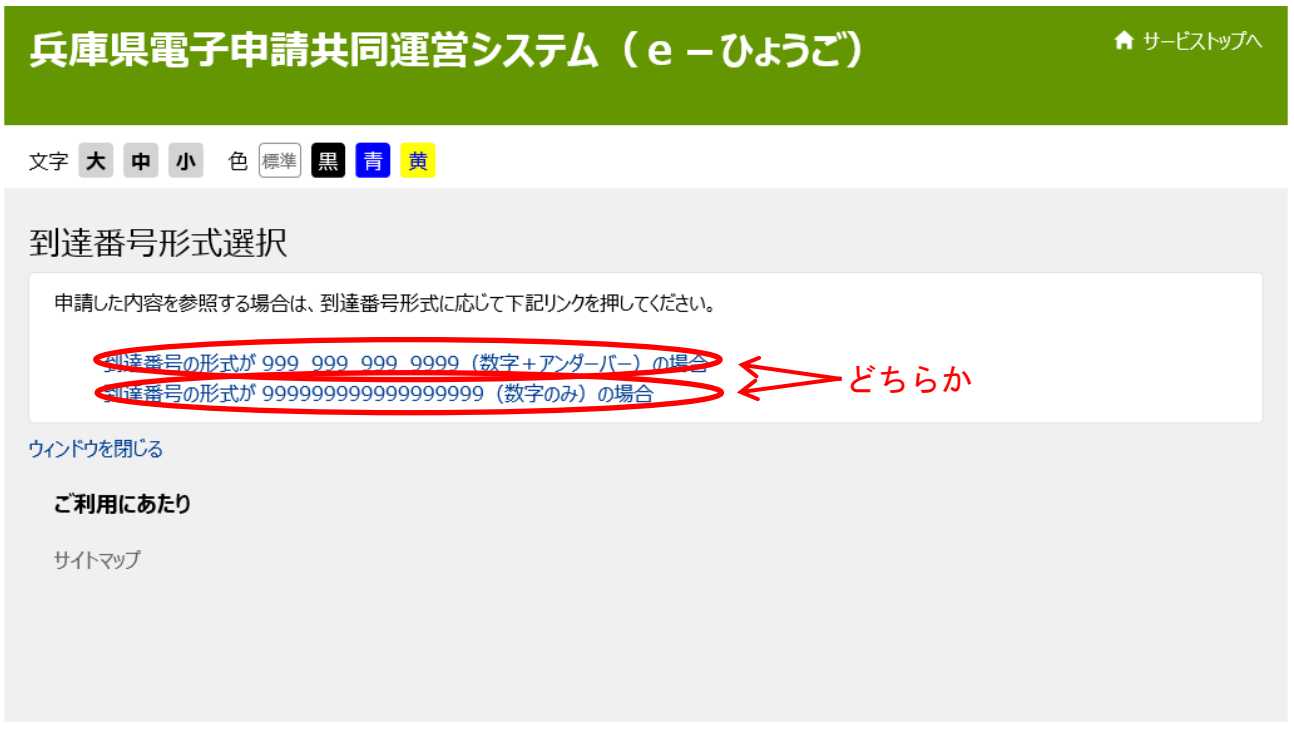

④ 下のページが開くので、申請者IDとパスワードを入力して、ログインをクリック。 正しくログインできれば、お手元のIDとパスワードは正しいことがわかります。

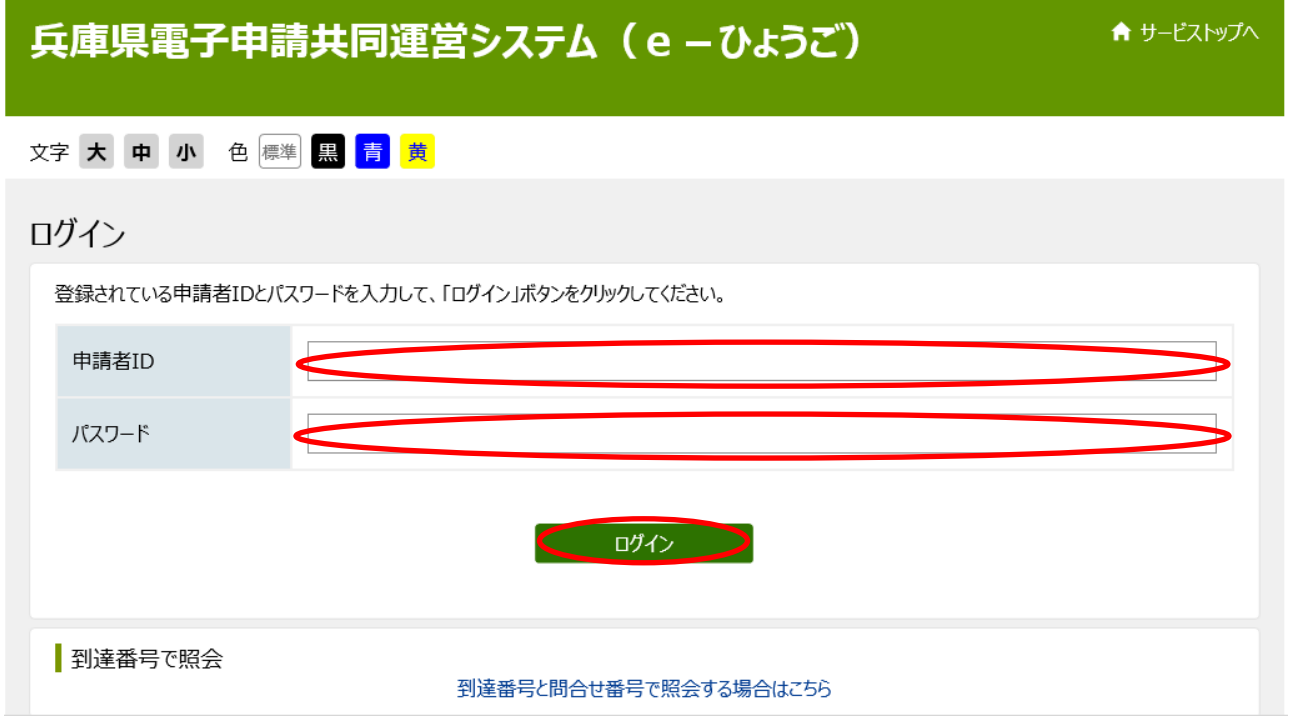

⑤ ID、パスワードの確認後は、速やかに画面右上の「ログアウト」よりログアウト をしてください。

(注意)ブラウザの「×」ボタンで閉じないようにしてください。